# **SONY**

# Printer Driver

# Guida per la configurazione

Questa guida descrive come impostare il driver della stampante per Windows 7, Windows Vista e Windows XP.

**Prima di usare il software**

Prima di usare il driver della stampante, leggere il file "Readme".

UP-D711MD

# **Sommario**

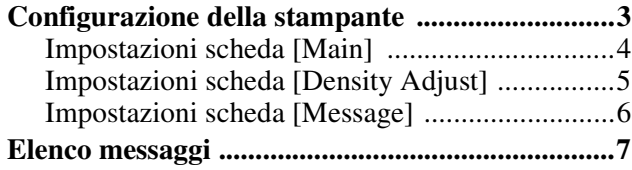

Microsoft e Windows sono marchi registrati di Microsoft Corporation.

Anche gli altri nomi di aziende e di prodotti citati in questa guida sono marchi e marchi registrati.

Le schermate usate in questa guida per descrivere l'impostazione presuppongono che la stampante UP-D711MD sia usata in ambiente Windows 7. Per ulteriori informazioni sulle impostazioni, consultare, in unione a questo manuale, le istruzioni per l'utilizzo della stampante.

# <span id="page-2-0"></span>**Configurazione della stampante**

Prima di avviare la stampa dalle applicazioni, è possibile aprire la schermata di impostazioni di UP-D711MD e configurare le varie opzioni.

Impostare la stampante nel seguente ambiente.

- Risoluzione dello schermo superiore a SVGA  $(800 \times 600)$
- La dimensione dei caratteri sullo schermo è quella predefinita. Windows XP: Normal size (96 DPI) Windows Vista: Default scale (96 DPI) - fit more information Windows 7: Smaller - 100% (default)

È possibile aprire la schermata delle impostazioni usando uno dei metodi seguenti.

- Nel menu [Start], selezionare [Devices and Printers] ([Control Panel], quindi [Printer] in Windows Vista o [Printers and Faxes] in Windows XP). Selezionare l'icona della stampante Sony UP-D711MD, quindi fare clic con il pulsante destro del mouse per selezionare [Printing preferences] ([Select printing preferences] dalla barra di comando in Windows Vista o [Printing preferences] dal menu [File] in Windows XP). Le impostazioni configurate qui sono normalmente utilizzate come predefinite per la stampante UP-D711MD. Tuttavia, le impostazioni predefinite di alcune applicazioni possono essere prioritarie.
- Nel menu [File] dell'applicazione, fare clic sul comando utilizzato per effettuare le impostazioni della stampante. Le impostazioni effettuate in questo modo restano valide solo fino alla chiusura dell'applicazione.

Questa guida descrive le schede visualizzate nella schermata di impostazione di UP-D711MD.

#### **Scheda [Main]**

Consente di regolare le impostazioni di base relative alla stampa, ad esempio, formato e tipo di carta, numero di copie stampate e così via.

#### **Scheda [Density Adjust]**

Consente di regolare la densità delle immagini stampate.

#### **Scheda [Message]**

Consente di definire le impostazioni di visualizzazione relative alle finestre di dialogo dei messaggi.

# <span id="page-3-0"></span>**Impostazioni scheda [Main]**

Questa scheda è usata per effettuare impostazioni di stampa di base.

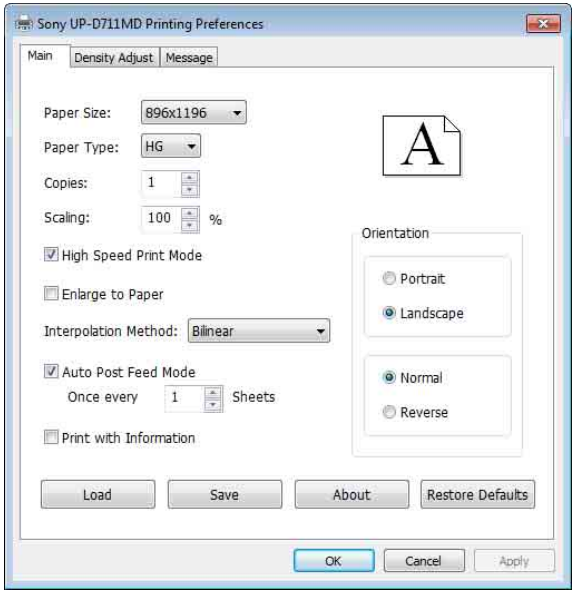

#### **Paper Size**

Consente di selezionare il formato della carta.

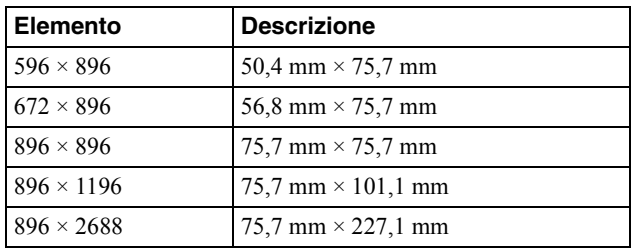

# **Paper Type**

Consente di selezionare il tipo di carta impostato. I valori di impostazione del tipo e del formato della carta sono i seguenti.

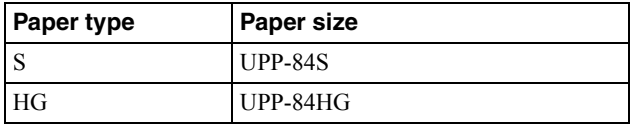

# **Copies**

Consente di selezionare il numero di copie da stampare (da 1 a 255).

# **Scaling**

Consente di selezionare il fattore di ingrandimento o riduzione (da 25% a 400%). Per modificare il metodo di interpolazione, selezionare una impostazione di [Interpolation Method] di seguito. [Enlarge to Paper] non è utilizzabile con questa funzione.

# **High Speed Print Mode**

Selezionare questa casella di controllo per stampare in modalità ad alta velocità.

# **Enlarge to Paper**

Se la dimensione dell'immagine è inferiore a quella della carta, l'immagine viene ingrandita automaticamente per adattarsi alle dimensioni del foglio. Per modificare il metodo di interpolazione, selezionare una impostazione di [Interpolation Method] di seguito. [Scaling] non è utilizzabile con questa funzione.

#### **Interpolation Method**

Consente di selezionare il metodo di interpolazione per l'immagine ([Bilinear], [Nearest Neighbor]).

# **Auto Post Feed Mode**

Consente di impostare l'alimentazione della carta (breve/lunga). Selezionando questa casella si imposta un'alimentazione più lunga della carta dopo la stampa. Con un'alimentazione più lunga, la carta avanza alla posizione di taglio senza premere il pulsante FEED. Selezionare questa casella per tagliare la carta dopo la stampa. Se vengono stampate più immagini, i margini fra le immagini sono incrementati. Se questa casella è selezionata, è possibile impostare [Once every \_\_ Sheets].

Se non si seleziona questa casella, si imposta un'alimentazione più breve della carta dopo la stampa. Deselezionare questa casella per stampare più pagine e ridurre i margini.

# **Nota**

Con alimentazione carta breve, premere il pulsante FEED per tagliare la carta dopo l'alimentazione. Se la carta viene tagliata senza premere il pulsante FEED, è possibile che l'immagine risulti tagliata a metà.

# **Once every \_\_ Sheets**

È possibile impostare il valore per la frequenza con la quale vengono alimentate pagine lunghe. Viene applicata l'alimentazione breve finché il numero di pagine definito non viene stampato, quindi viene applicata l'alimentazione lunga.

Il conteggio viene reimpostato quando il numero di pagine stampate raggiunge il valore preimpostato. Il conteggio viene inoltre reimpostato all'accensione, quando il pulsante FEED viene premuto, il numero di stampe viene modificato o la stampa viene annullata.

#### (Esempio 1) Valore impostato su 1:

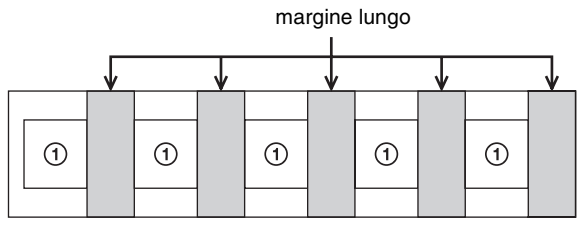

I numeri cerchiati rappresentano il contatore.

(Esempio 2) Valore impostato su 3, stampa di sei pagine:

• Quando non reimpostato

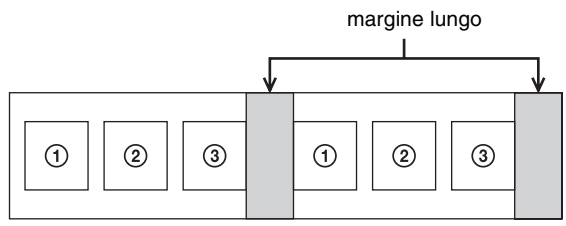

I numeri cerchiati rappresentano il contatore.

• Quando reimpostato dopo la stampa della seconda pagina.

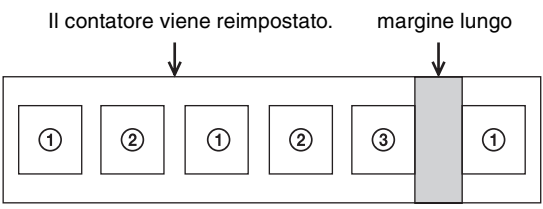

I numeri cerchiati rappresentano il contatore.

# **Print with Information**

Selezionare questa casella per stampare immagini e per stampare il valore preimpostato della scheda [Density Adjust] sotto tali immagini.

Ciascun valore preimpostato viene stampato con le seguenti annotazioni.

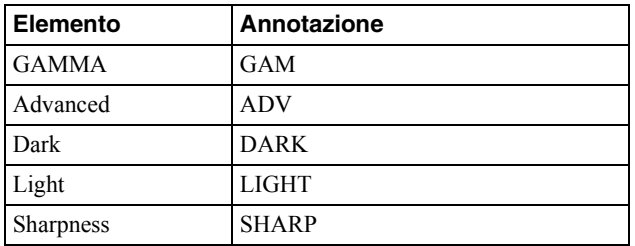

# **Orientation**

Consente di selezionare l'orientamento delle immagini. Quando si stampa un'immagine in verticale, selezionare la casella [Portrait] oppure, per l'orientamento orizzontale, selezionare la casella [Landscape]. Per stampare un'immagine ruotata di 180 gradi, selezionare la casella [Reverse].

#### **Nota**

I risultati della stampa possono differire in funzione dell'applicazione software. Verificare i risultati stampando una o più immagini.

#### **Load**

Consente di caricare le impostazioni salvate.

#### **Save**

Consente di salvare le impostazioni correnti.

#### **About**

Visualizza le informazioni sulla versione del driver.

# **Restore Defaults**

Premendo la scheda [Main] si ripristinano tutte le impostazioni ai valori predefiniti.

# <span id="page-4-0"></span>**Impostazioni scheda [Density Adjust]**

Consente di regolare la densità dell'immagine. La regolazione è riportata nel grafico della densità in alto a destra della schermata di impostazione e nella barra della gradazione. Tuttavia, l'effetto del valore preimpostato di [GAMMA] non è riportato. L'asse verticale del grafico della densità indica la densità dell'immagine effettivamente stampata, dove il limite superiore è correlato alla densità del bianco e il limite inferiore a quella del nero.

L'asse orizzontale indica i dati immagine, dove il limite superiore è correlato ai dati del bianco e il limite inferiore a quelli del nero. La barra della gradazione indica la densità effettiva anziché il valore dell'asse verticale del grafico della densità.

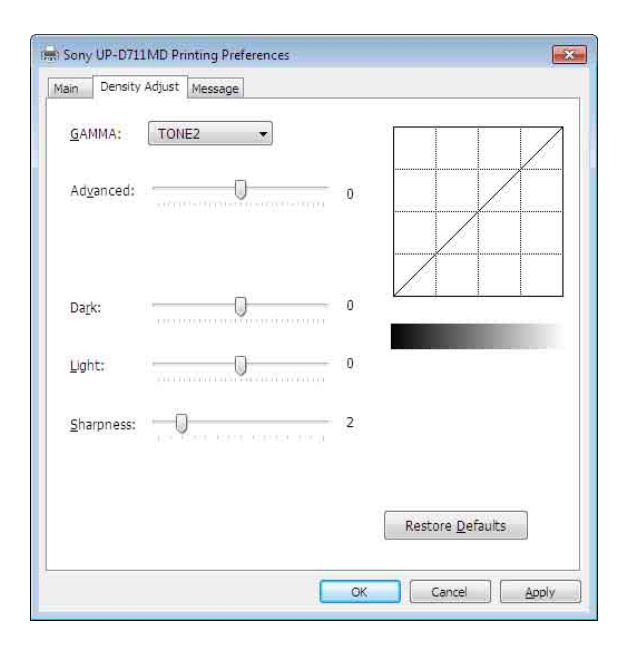

#### **GAMMA**

Consente di selezionare l'intensità della gradazione dei mezzitoni.

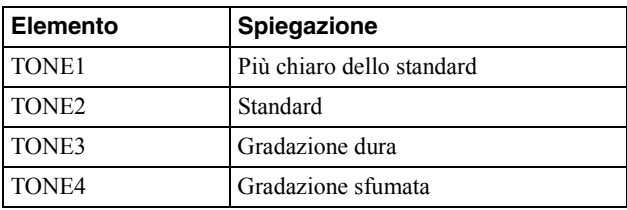

# **Advanced**

Trascinare il dispositivo di scorrimento per selezionare il livello di gradazione. Maggiore è il valore selezionato, più scura sarà la gradazione. È possibile scegliere fra 65 valori di regolazione della gradazione. Il valore standard è 0. La gamma di regolazione è compresa fra  $-32 e + 32$ .

# **Dark**

Trascinare il dispositivo di scorrimento per regolare le parti scure dell'immagine. Maggiore è il valore selezionato, più scure saranno le parti scure dell'immagine. È possibile scegliere fra 129 valori di regolazione della gradazione. Il valore standard è 0. La gamma di regolazione è compresa fra -64 e +64.

# **Light**

Trascinare il dispositivo di scorrimento per regolare le parti chiare dell'immagine. Maggiore è il valore selezionato, più brillanti saranno le parti chiare dell'immagine. È possibile scegliere fra 129 valori di regolazione della gradazione. Il valore standard è 0. La gamma di regolazione è compresa fra -64 e +64.

#### **Sharpness**

Trascinare il dispositivo di scorrimento per regolare il contorno dell'immagine. Maggiore è il valore selezionato, più nitidi saranno i contorni dell'immagine. È possibile scegliere fra 15 valori di regolazione della gradazione. Il valore standard è 2. La gamma di regolazione è compresa fra 0 e 14.

# **Restore Defaults**

Premendo la scheda [Density Adjust] si ripristinano tutte le impostazioni ai valori predefiniti.

# <span id="page-5-0"></span>**Impostazioni scheda [Message]**

Consente di definire le impostazioni di visualizzazione relative alle finestre di dialogo dei messaggi. Le finestre di dialogo dei messaggi vengono visualizzate quando si verifica, ad esempio, l'errore UP-D711MD. Sono disponibili una finestra di dialogo di dimensioni standard e una di dimensioni ridotte. La finestra di dialogo standard per i messaggi visualizza lo stato di errore della stampante, nonché istruzioni per correggerlo. La finestra di dialogo ridotta per i messaggi visualizza semplici istruzioni (una frase) per correggere l'errore.

Per i dettagli di ciascun messaggio, vedere "Elenco messaggi" [\(pagina 7\)](#page-6-0).

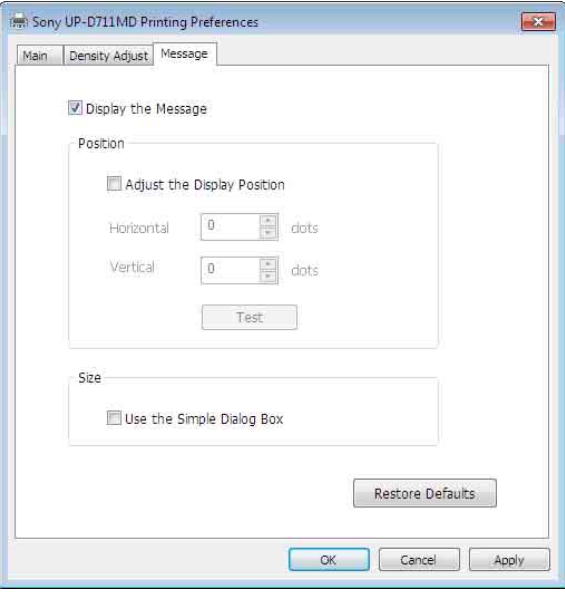

# **Display the Message**

ON/OFF per mostrare la finestra di dialogo dei messaggi.

Se la casella di controllo è OFF, non sarà possibile definire le altre impostazioni nella scheda [Message].

# **Adjust the display position**

Selezionare questa casella di controllo per regolare la posizione di visualizzazione delle finestre di dialogo dei messaggi. La finestra di dialogo dei messaggi viene visualizzata nella posizione definita dai valori specificati nelle impostazioni [Horizontal] e [Vertical]. Impostazione predefinita: non è presente un segno di spunta in [Adjust the Display Position]. (La finestra di dialogo standard per i messaggi viene visualizzata al centro del display e quella ridotta viene visualizzata in alto a sinistra.)

# **Horizontal, Vertical**

Queste impostazioni sono attivate quando la casella di controllo [Adjust the Display Position] è selezionata. Immettere le coordinate per la posizione di visualizzazione (posizione dell'angolo superiore sinistro della finestra di dialogo dei messaggi). La finestra di dialogo dei messaggi viene visualizzata nella posizione definita dai valori qui specificati.

#### **Test**

Consente di verificare la posizione nella quale le finestre di dialogo dei messaggi vengono visualizzate sul display o sullo schermo. Una finestra di dialogo di prova per i messaggi viene visualizzata nella posizione definita dalle impostazioni [Horizontal] e [Vertical].

# **Use the Simple Dialog Box**

Selezionare questa casella di controllo per visualizzare finestre di dialogo dei messaggi di dimensioni ridotte.

# **Restore Defaults**

Consente di ripristinare tutte le impostazioni nella scheda [Message] ai valori predefiniti.

# <span id="page-6-0"></span>**Elenco messaggi**

I messaggi disponibili sono i seguenti. Risolvere eventuali problemi utilizzando i seguenti messaggi. Per ulteriori informazioni su come risolvere i problemi, consultare le istruzioni di funzionamento per UP-D711MD in combinazione con questo manuale.

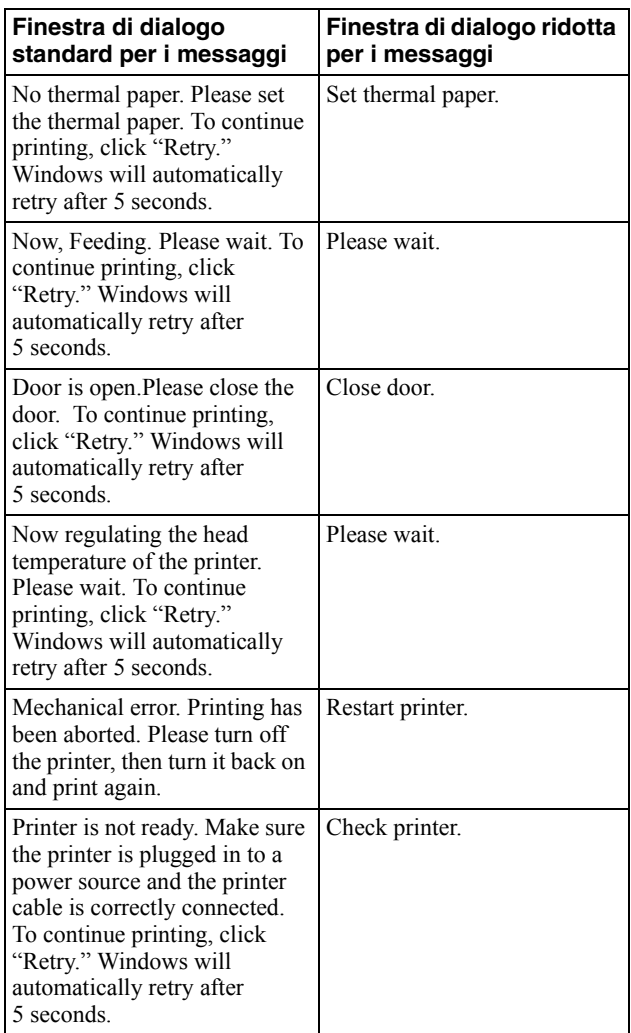